## **Getting Started**

If you have already installed a text editor, go ahead and use that if not, laptops usually come with an already installed text editors. If you're using a windows you can use Notepad.

If you are using MAC, you can use TextEdit. If you are using TextEdit, follow the steps:

- 1. Open TextEdit Application. Select **File > New** from the menu bar
- 2. Select **Format** on the menu bar and click on **Make Plane Text**

Create a folder and name it "html project".

Step 1 Setting Format

On your preferred text editor, type in the following (replace your name, age, and what you like to do with your name, age, and what you enjoy doing):

| html                      |
|---------------------------|
| <html></html>             |
| <title> About me </title> |
| <body></body>             |
| <h1> My name is </h1>     |
| <h4> I am years old </h4> |
| I like to                 |
|                           |
|                           |

After typing this save the file as "index.html".

## Open the document

Open the "index.html" document using your preferred browser and it should look similar to the picture below.

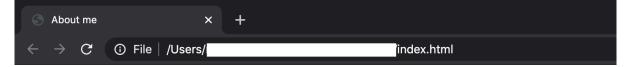

## My name is Mary

I am 12 years old

I like to play footbal

Notice the name of the tab and the size of each line. What do you think is causing the difference of font size between each line?

### Analyse your document

All HTML documents must start with a document type declaration: <!DOCTYPE html>.

The HTML document itself begins with <html> and ends with </html>.

The visible part of the HTML document is between <body> and </body>.

Anything between <title> and </title> shows the title of the tab.

HTML headings are defined with the <h1> to <h6> tags.

<h1> defines the most important heading. <h6> defines the least important heading, which is why the bigger the number beside h the smaller the font size.

Paragraphs are defined by in HTML.

## Step 2:

## Images

Download a picture from the internet that represents you, and put it in the same folder as your index.html file.

Once downloaded, add this new line of code:

```
<img src="name.jpg" alt="my picture" width="104" height="142">
```

| S About me                      | ×              | +          |  |
|---------------------------------|----------------|------------|--|
| $\leftrightarrow \rightarrow G$ | File / Users/r | index.html |  |

# My name is Mary

#### I am 12 years old

I like to play footbal

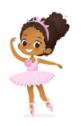

HTML images are defined with the <img> tag. The source file (src), alternative text (alt), width, and height are provided as attributes (characteristics) of the image: